附件 2

## 中国政府奖学金评审系统操作指南(学生版)

步骤一:登陆"中国政府奖学金来华留学管理信息系统",网址为 <https://studyinchina.csc.edu.cn/>, 选择页面语言。

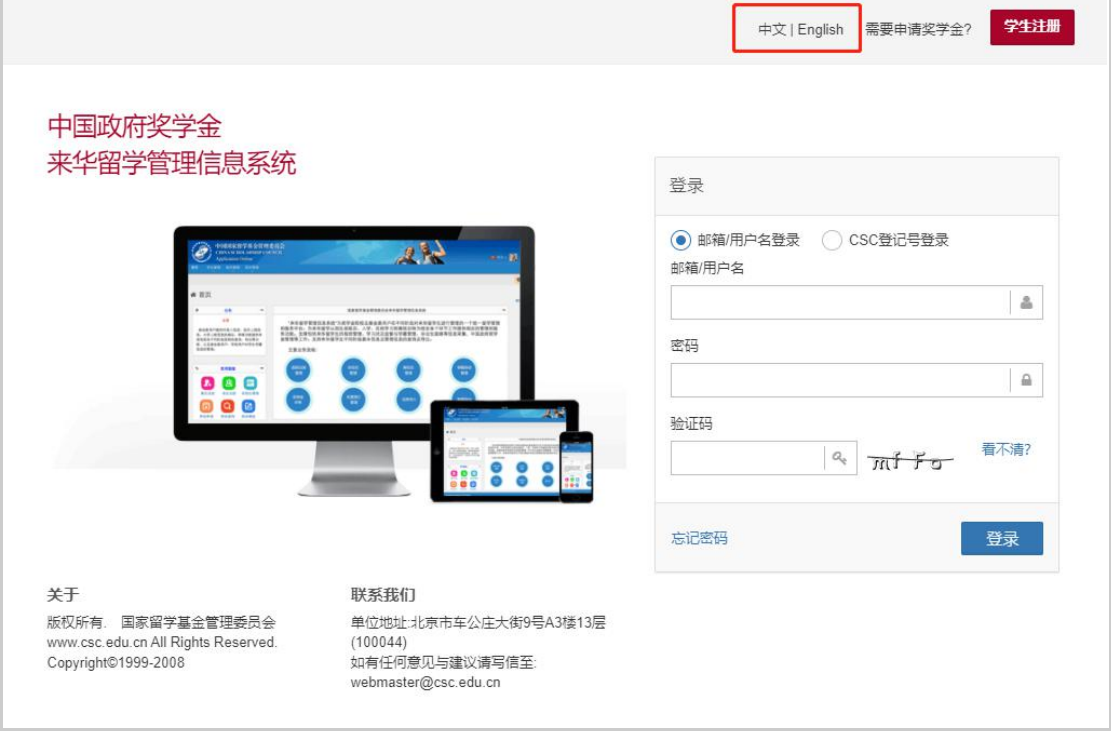

步骤二:在右侧登录框中,选择"CSC 登记号登录",输入本人 CSC 登记号 和密码,输入验证码,点击"登录"按钮。

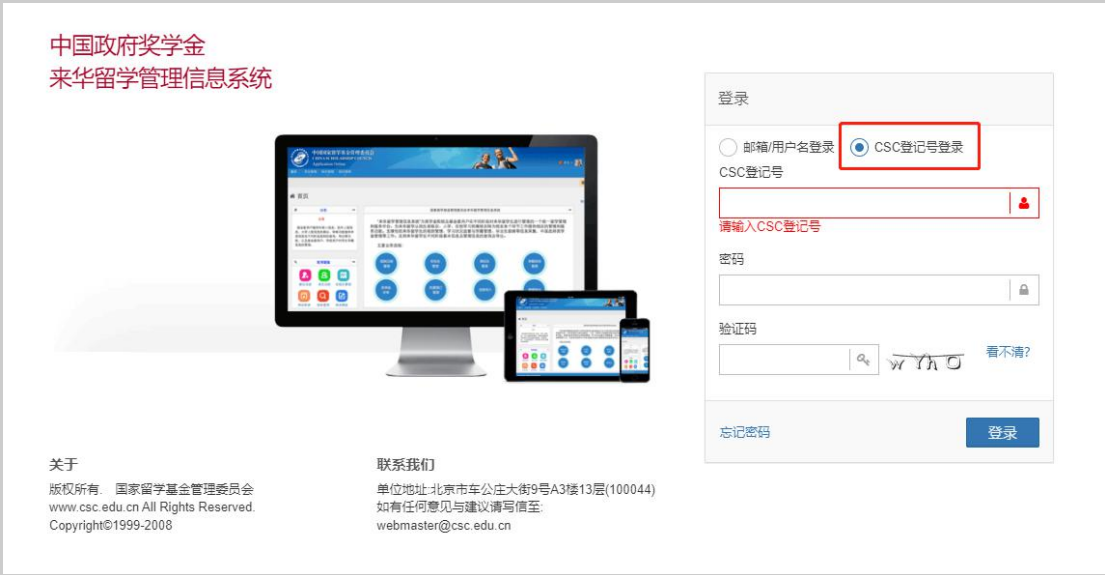

## 步骤三:选择"奖学金年度自评"

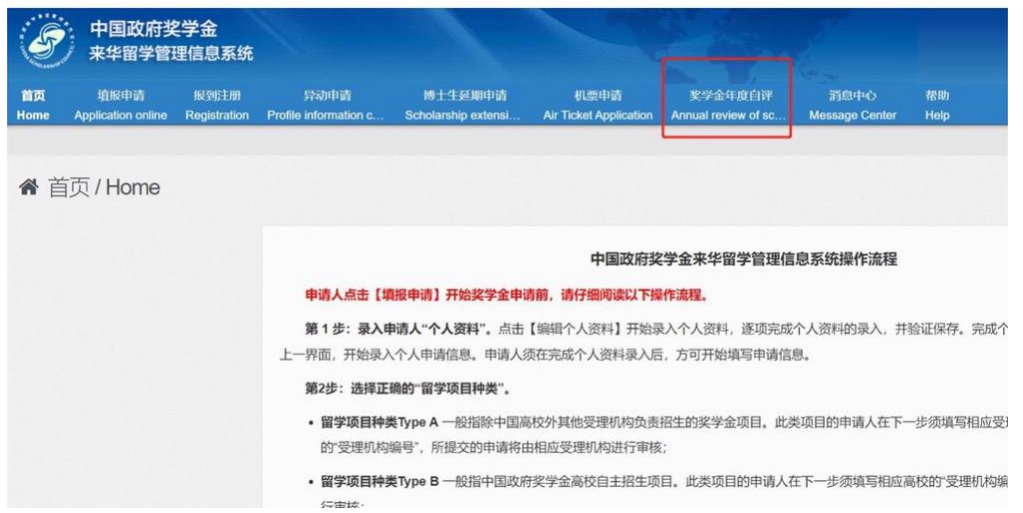

步骤四:进入自评页面,根据要求填写相关内容,上传成绩单等附件信息。 (请注意,自评前请先完成"中国政府奖学金院校评估问卷"。)

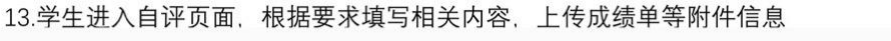

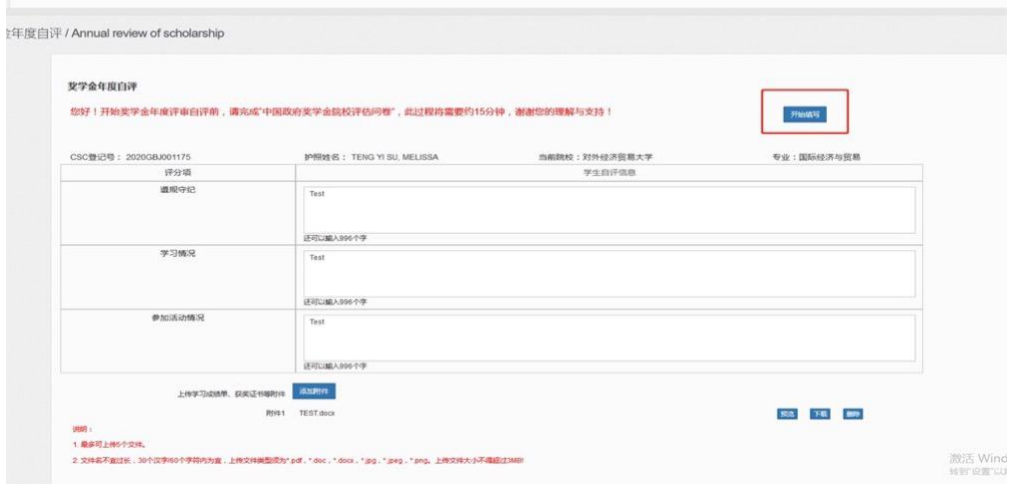

步骤五:填写完成并上传附件后,勾选承诺条款,点击提交。

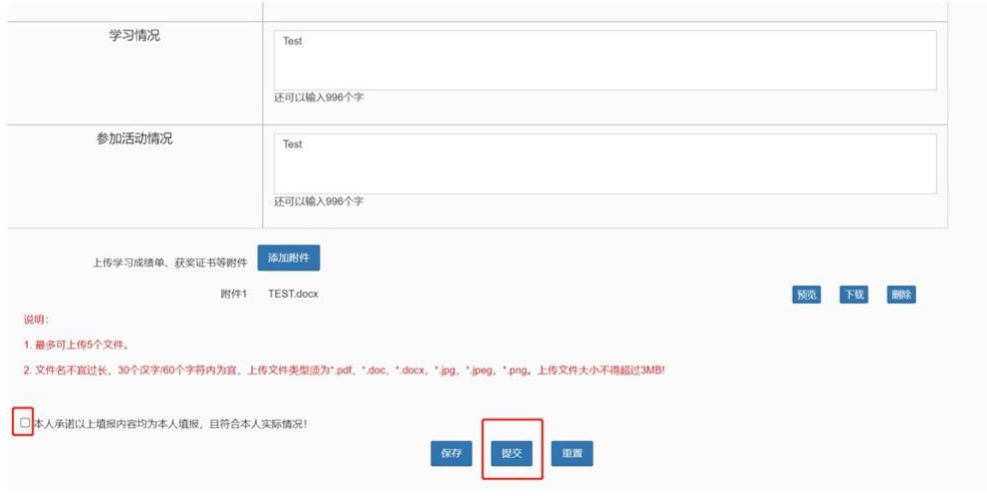

14.填写完成并上传附件后, 勾选承诺条款, 点击提交

自评提交完成后,页面状态如下:

## 学生填写后提交页面如下

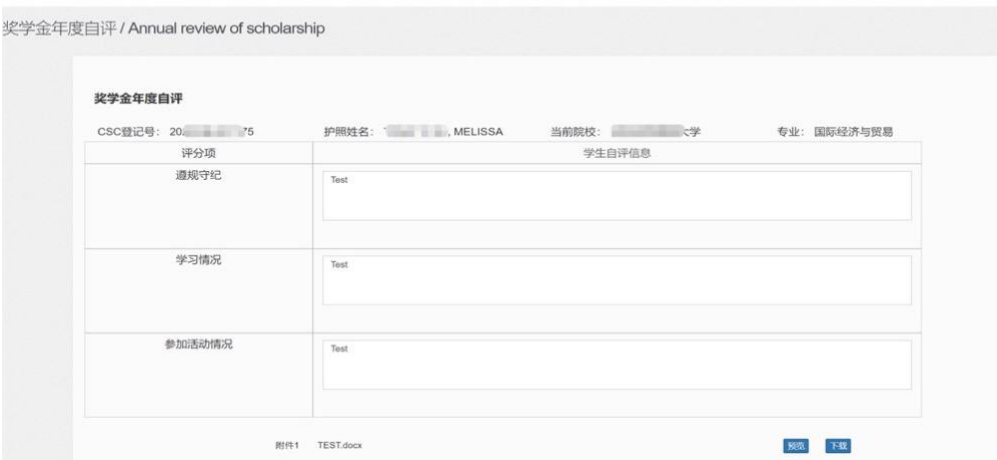

请注意,登陆系统时,如忘记密码,请点击"忘记密码",在"密码帮助" 页面输入与本人"来华留学管理信息系统"账户相关联的邮箱地址,输入验证 码,找回密码。

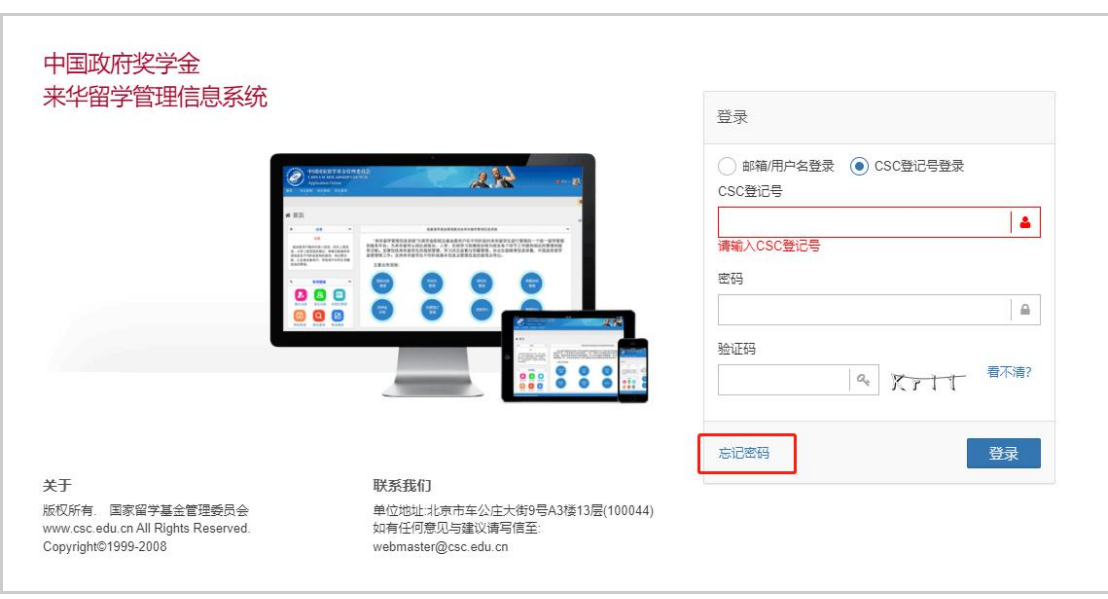

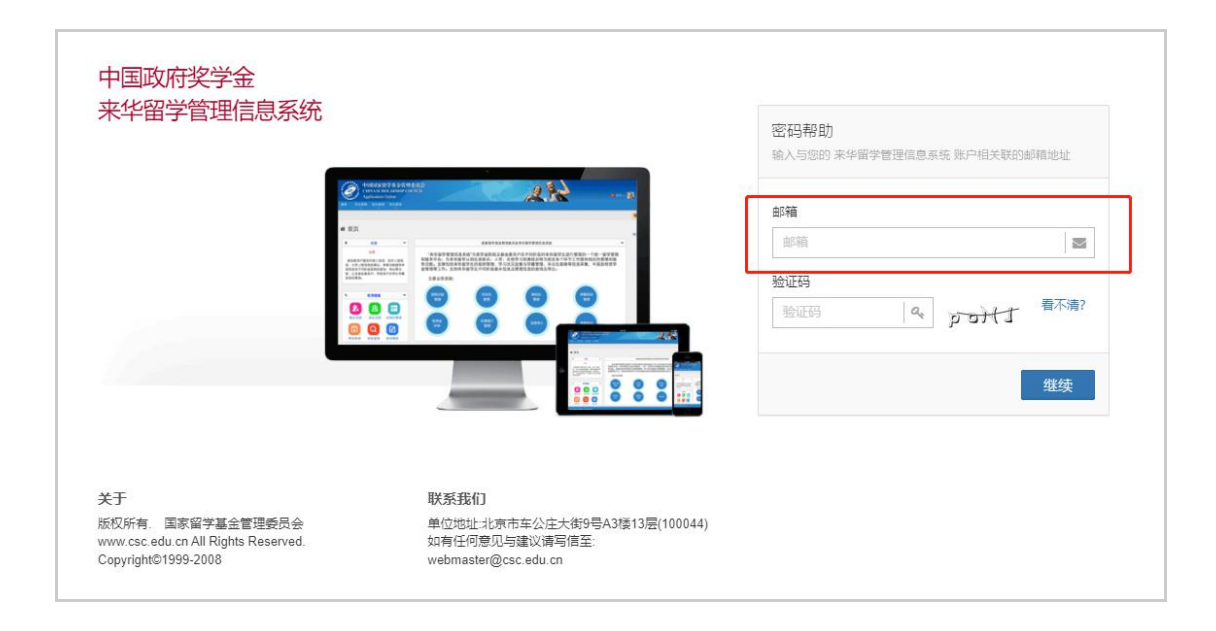

如多次找回密码失败,请及时将本人 CSC 号和护照姓名发送至邮箱: jizhi@shcmusic.edu.cn,邮件名为"CSC 密码问题",联系人:季智。